# Das Ruma Digital-System – Quickstart

#### **1. Nachrichten**

- Der Button **"Nachrichten"** gewährt Ihnen Zugang zu Nachrichten, die Ihnen Ihr Arzt gesendet hat.
- Bitte kontrollieren Sie regelmäßig, ob eine Nachricht Ihres Arztes eingegangen ist.
- Stellen Sie bitte zusätzlich sicher, dass die Push-Nachrichten aktiviert sind, damit Sie die Nachrichten auch erhalten, wenn die App inaktiv ist.
- Ungelesene Nachrichten erkennen Sie daran, dass sie fett gedruckt sind.
- Grundsätzlich kann Ihnen Ihr Arzt zwei verschiedene Nachrichten schicken: Eine Aufforderung zur Durchführung der Urinkontrolle in den nächsten 12 h oder eine Bitte um Rückruf.

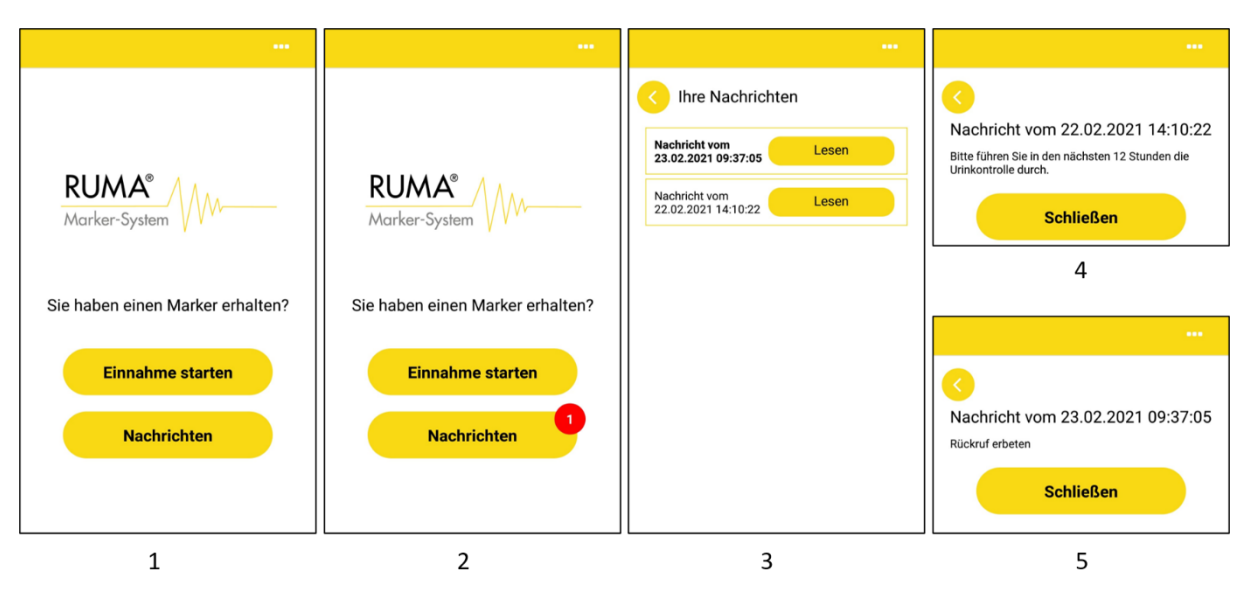

1: Startbildschirm nach Kopplung mit dem Arzt; 2: Hinweis über den Eingang einer neuen Nachricht; 3: Übersicht über eingegangene Nachrichten; 4: Nachricht über das Durchführen einer Urinkontrolle; 5: Nachricht über angeforderten Rückruf.

#### **2. Starten des Einnahmevideos**

- Zur Markereinnahme bzw. Aufnahme eines Videos starten Sie die App und wählen Sie **"Einnahme starten"**.
- Es wird Ihnen nun ein Einführungsvideo gezeigt, welches die Einnahmeprozedur erklärt. Das Video muss einmalig vor der ersten Nutzung heruntergeladen werden.
- Nachdem Sie das Einführungsvideo einmal vollständig angesehen haben, brauchen Sie es für weitere Markereinnahmen nicht mehr zwingend anschauen. Sie können das Einführungsvideo ab der zweiten Markereinnahme über den Button "Weiter" überspringen.

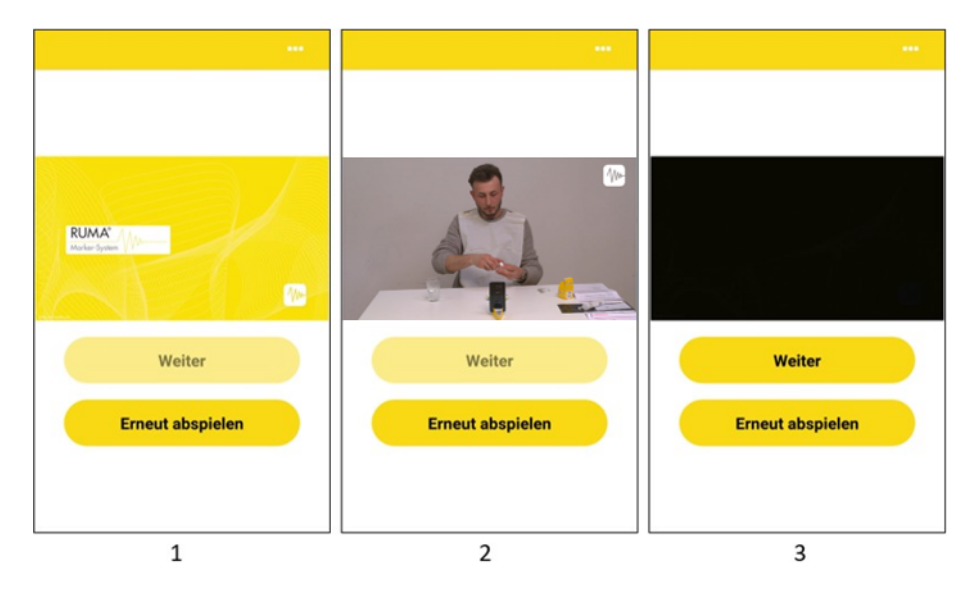

1: Das Einführungsvideo beginnt automatisch, nachdem "Einnahme starten" gewählt wurde; 2: Videoanleitung zur Markereinnahme; 3: Erst nachdem das Video einmal vollständig angesehen wurde, kann die Markereinnahme gestartet werden.

# **3. Scannen der QR-Codes**

- Zum Starten des Einnahmevideos müssen Sie die QR-Codes auf der äußeren und inneren Verpackung der Markerkapsel gescannt werden.
- Halten Sie die beiden QR-Codes nacheinander in die *Rückkamera*.
- Ein grüner Haken bestätigt die Gültigkeit der QR-Codes.

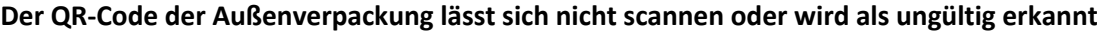

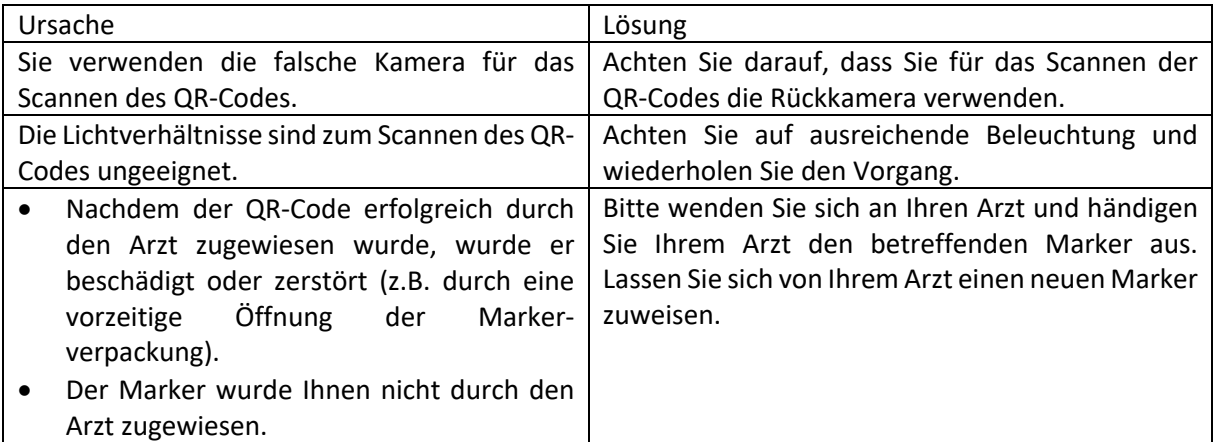

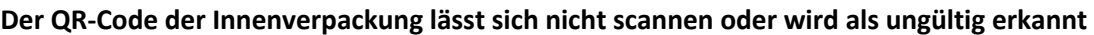

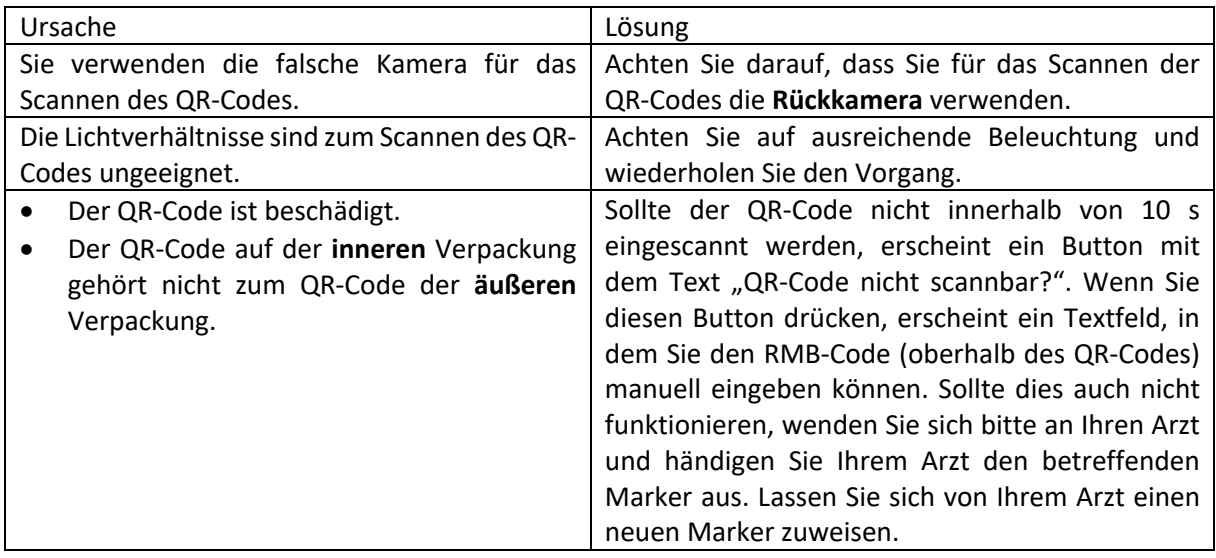

### **4. Ablauf des Einnahmevideos**

**Zur Durchführung der Markereinnahme beachten Sie bitte das Einnahmeprotokoll, das dem Marker beiliegt. Die Markereinnahme muss exakt nach den Vorgaben des Protokolls erfolgen. Abweichungen davon können dazu führen, dass eine Markereinnahme als fehlerhaft gewertet wird und somit ungültig ist.**

## **5. Übertragung des Einnahmevideos an den Arzt**

- Nachdem die Aufnahme gestoppt wurde, wird das Video automatisch verschlüsselt.
- Das aufgenommene Video muss im Anschluss an den Arzt übermittelt werden, wählen Sie dazu **"Jetzt übermitteln"**. Die erfolgreiche Übermittlung wird durch einen grünen Haken bestätigt.
- Damit ist der Videoaufnahme-Prozess abgeschlossen.

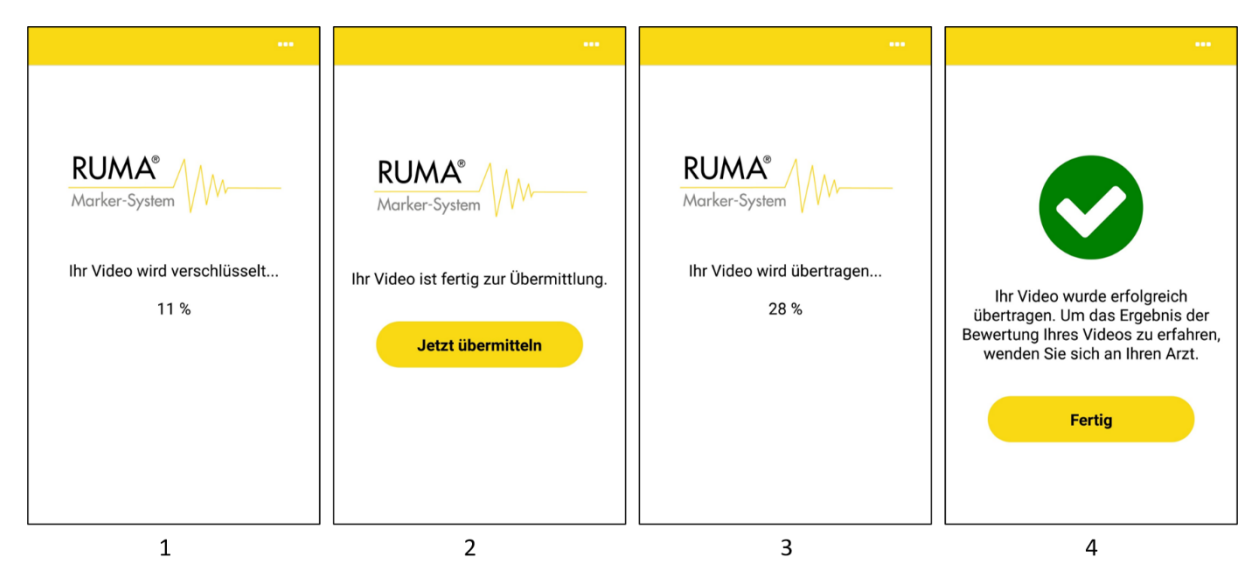

1: Verschlüsselung des Videos; 2: Aufforderung zur Übermittlung des Videos; 3: Übermittlung des Videos; 4: Bestätigung der Übertragung.

# **Support**

Sollten Fehler bei der Benutzung der App auftreten, wenden Sie sich bitte an Ihren Arzt oder an

Ruma GmbH Wilhelm-Schlombs-Allee 1 D-50858 Köln Telefon: +49 221/ 3990 11 0 Fax: +49 221/ 3990 11 20 E-Mail: info@marker-test.de Webseite: www.marker-test.de